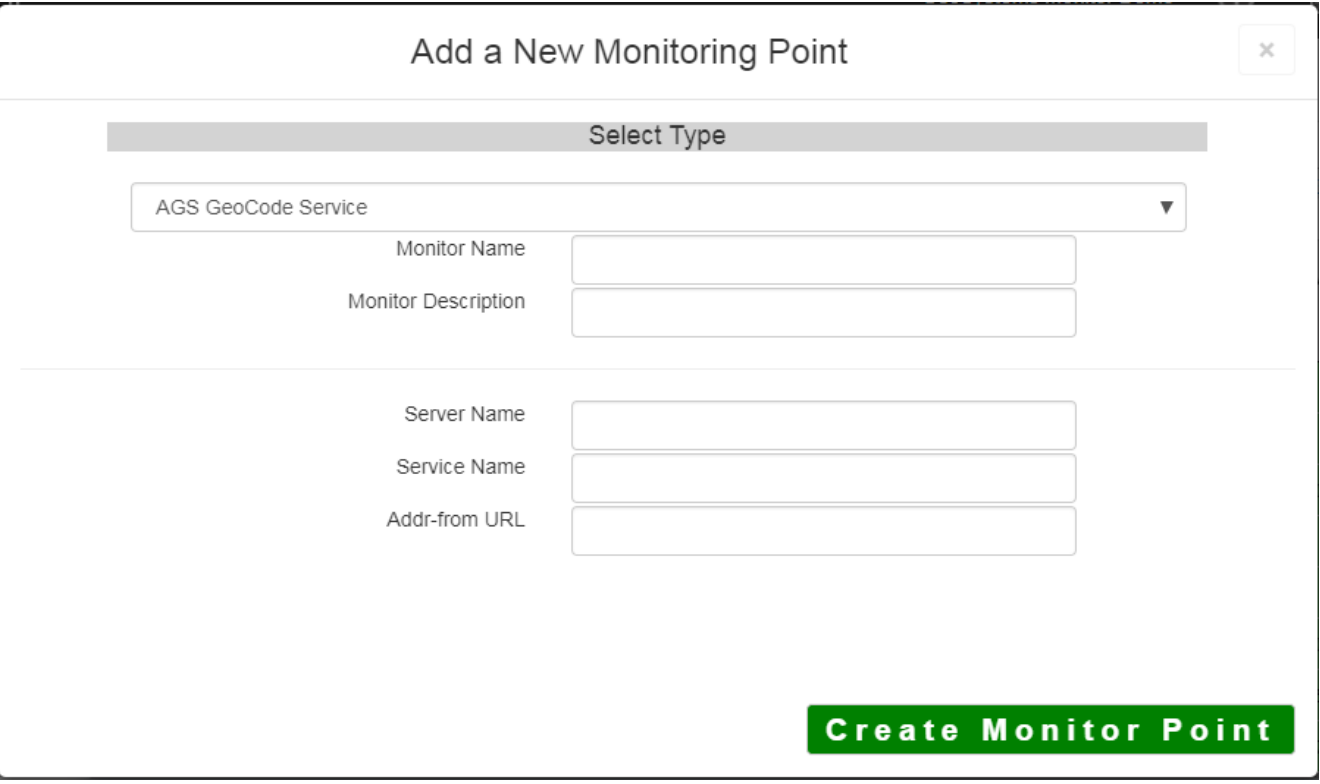

The AGS Geocode Service monitoring point checks an ArcGIS Server Geocode service to see if it returns an x,y location for a valid address.

The script assumes the standard Esri AGS service directory structure (i.e. <your server name>/arcgis/rest/services/<your service name>. If this is not the case, use the [AGS Geocode](http://www.vestra-docs.com/index.php?View=entry&EntryID=424) [Service URL](http://www.vestra-docs.com/index.php?View=entry&EntryID=424) monitoring point script.

The parameters that are unique to the AGS Geocode Service include:

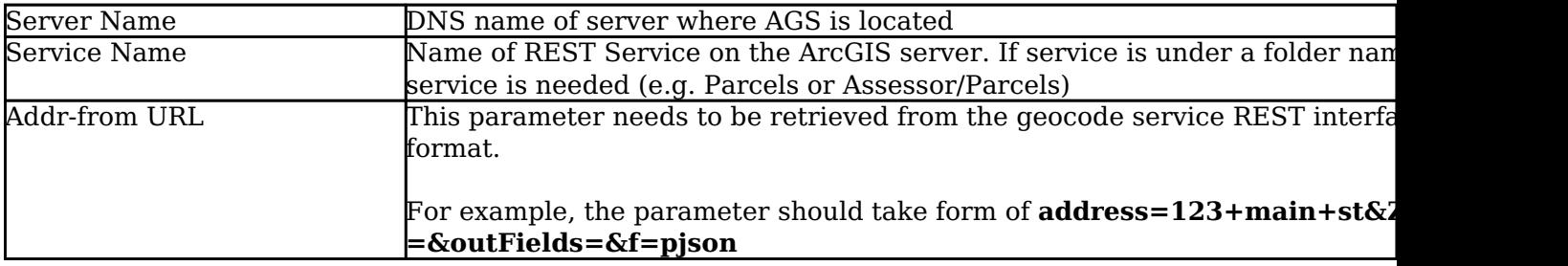

If your AGS Geocode Service is secure, use the [AGS Secure Geocode Service](http://www.vestra-docs.com/index.php?View=entry&EntryID=433) monitoring point script.

Retrieving the Addr-from URL parameter from the REST service is a several step process.

**Step 1.1:** Open your Internet browser and enter the URL for your ArcGIS® Rest Services

(Example: http://YourServerName/ArcGIS/Rest/Services)

Select a GeoCode service from your list of services

**ArcGIS Services Directory** 

**Home** 

# Folder: /

**Current Version: 9.31** 

View Footprints In: Google Earth

**Folders:** 

## **\* Your Folders**

#### Services:

Г

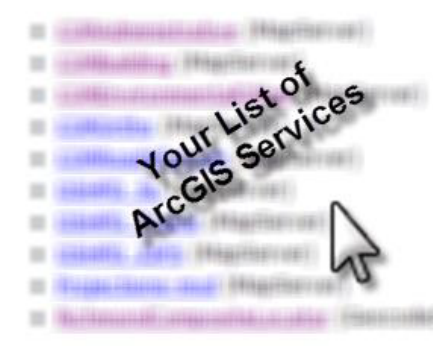

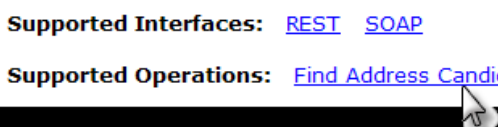

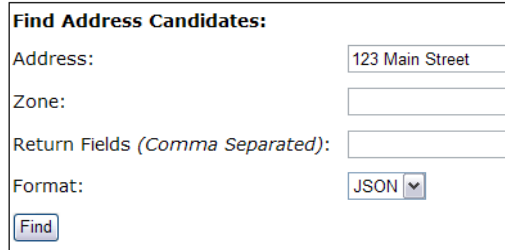

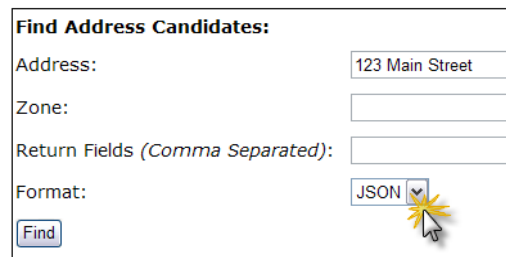

**Step 1.2:** In the bottom left of the browser screen, locate **"Supported Operations"**

Click on **[Find Address Candidates]**

**Step 1.3:** Enter a valid address in the **Address** field

*Note: Your GeoCoder form view may vary from the image at the right*

**Step 1.4:** Select *JSON* from the **Format** drop down box

**Step 1.5:** Click on **[Find]**

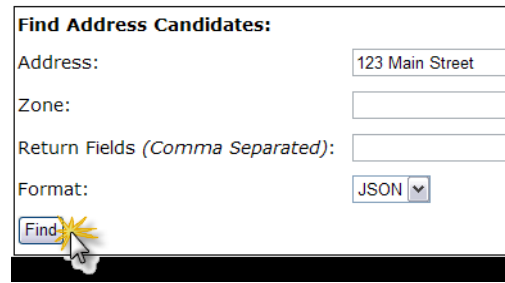

€

**Step 1.6:** Verify that valid data is returned

```
Note: If the data is not valid, the browser will display an empty page
                                                                 "candidates" : [
rather than x, y coordinates. If this happens, locate a valid address
                                                                    ŧ
and re-enter the information as outlined in Step 1.3.
                                                                      "address" : "123 MAIl
                                                                      "location" :
                                                                       €
                                                                         "x": 6022726.86212
                                                                         "y" : 2165763.0926
                                                                      λ,
                                                                      "score" : 37,
                                                                      "attributes" :
                                                                       €
                                                                       ł
                                                                    λ,
                                                                    4
                                                                      "address" : "123 MAIl
                                                                      "location" :
                                                                       ŧ
```
**Step 1.7:** In the URL Address, locate and copy the information after the (?) to the end of the URL to pjson

## **Example Complete URL:**

http://ServerName/ArcGIS/rest/servic es/CompositeLocator/GeocodeServer/findAddressCandidates?Address=123+main+street&Zone=&outFiel

### **Portion to copy**

{Address=123+main+street&Zone=&outFields=&f=pjson}

**Step 1.8:** Paste the URL portion into the **Addr-from URL** field provided

**Step 2:** Click the **[Create Monitor Point]** button

### Article ID: 423

Last updated: 30 Dec, 2019

Revision: 2

GeoSystems Monitor Enterprise -> Product Guide v4.1 - 4.2 -> Monitor Point Types & Parameters -> AGS Geocode Service

<http://www.vestra-docs.com/index.php?View=entry&EntryID=423>